# 平台操作手册(学生端)

# ——华北电力大学研究生院

一、电脑端

**1**、登陆

**1.1** 账号登陆

打开浏览器输入学校平台网址 (**http://hbdldx.xuetangx.com/**)

登陆账号: 学号 登陆密码:初始密码为学号后六位

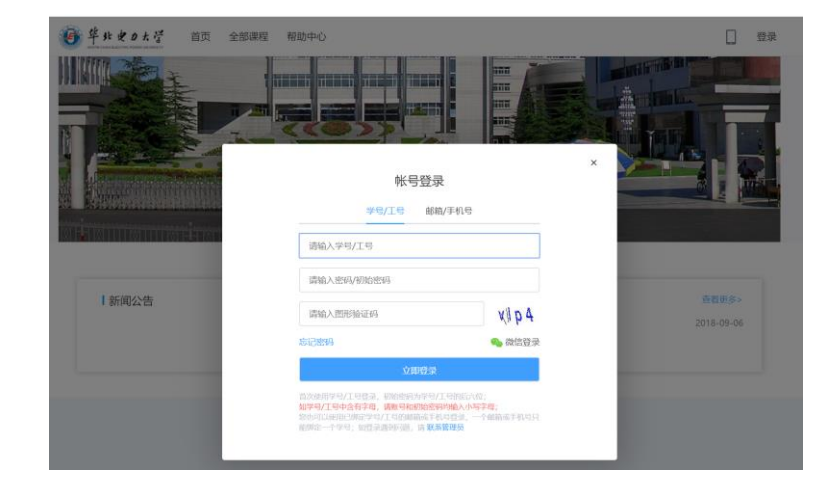

#### **1.2** 绑定激活

首次登陆需要进行账号绑定激活,此步骤不可跳 过。 按照要求依次填写 真实姓名 新密码 再次确认新密码 绑定手机号 验证码

可以选择手机号或者邮箱绑定,绑定后可登陆在个 人信息界面进行修改,之后登陆若忘记密码可以通 过绑定的邮箱或者手机号进行找回

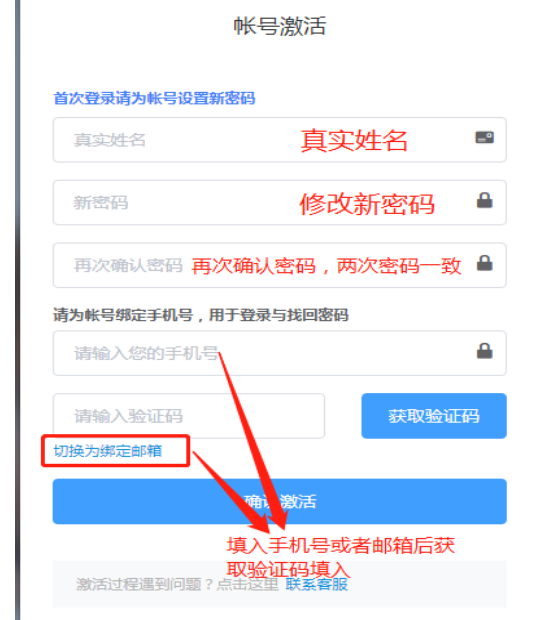

#### **1.3** 密码找回

若忘记登陆密码,在登 陆界面点击"忘记密 码"通过 ①账号验证 ②手机号或邮箱验证 及修改密码 两个步骤即可直接自 改登陆密码

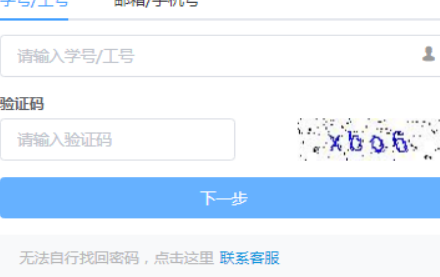

找回密码

市内外车 (二)+0 円

找回密码

清洗择身份验证方式

验证手机号 通过手机号182 \*\*\*\* 3309接收短信验证码 验证码 获取验证码 请输入新褒码  $\hat{\mathbf{a}}$ 请再次输入新褒码 A 确认 无法自行找回密码,点击这里 联系客服

#### **1.4** 账号信息

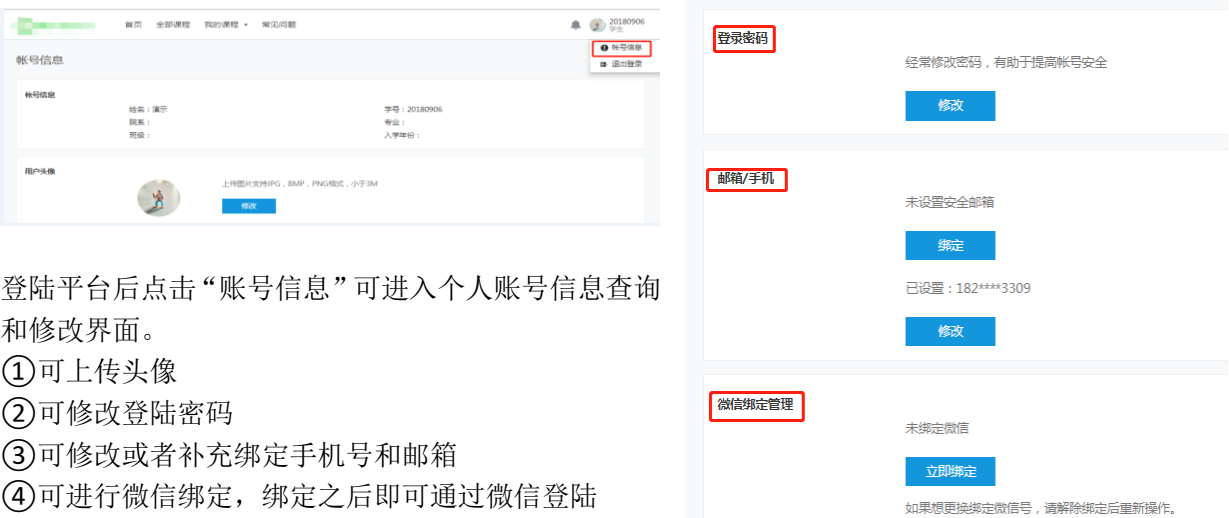

# **2**、课程学习

### **2.1** 查找学习课程

登陆之后在"我的课程"界面呈现的则为所有自由选择或者老师选课的所有需要学习的课程。

通过学期筛选或者课程名称搜索,选择 所要学习课程,课程封面显示此门课程 开课时间,所有学习必须在开课时间内 完成,结课后则无法再进入课程。

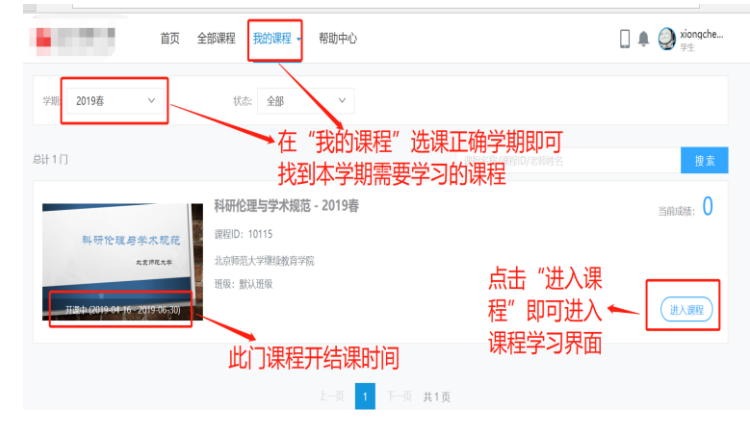

#### **2.2** 开始课程学习

2.2.1 进入学习

2.2.2 课程学习界面 左侧为课程导航栏,中间为课程大纲,右侧 为学习进度 右上角为此门课程成绩

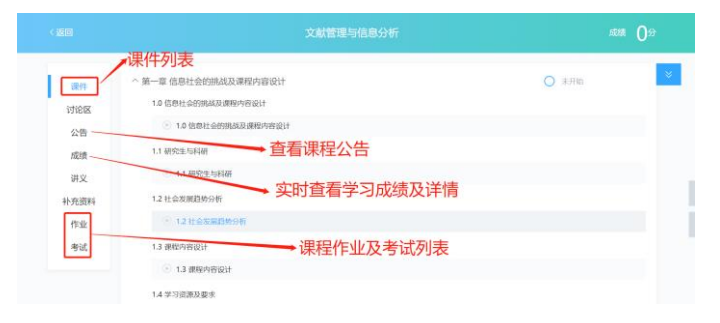

2.2.4 视频学习界面

点击左上角"选择章节"课直接切换播放视 频;

"讨论区":呈现的是所有针对此章节发布的 讨论帖,学生点击提问则可直接针对当前播 放界面内容进行讨论区提问。

"讲义"如果老师有上传讲义,则学生可以 边看视频编看讲义

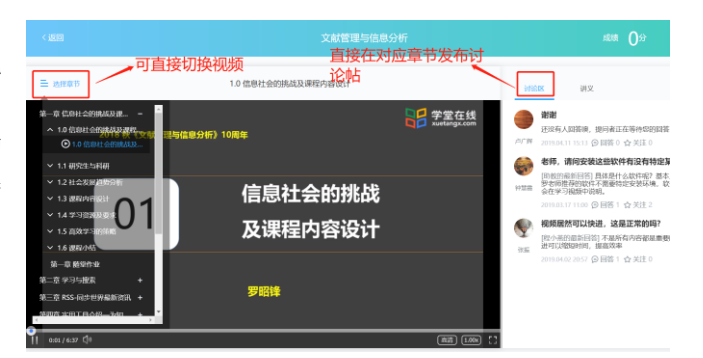

#### 2.2.4 考核

在"成绩"界面可以查看课程的具体考核维度以 及各个维度的低分情况。

点击"视频"、"作业"、"讨论"可以查看自己每 一个维度学习进度以及得分情况

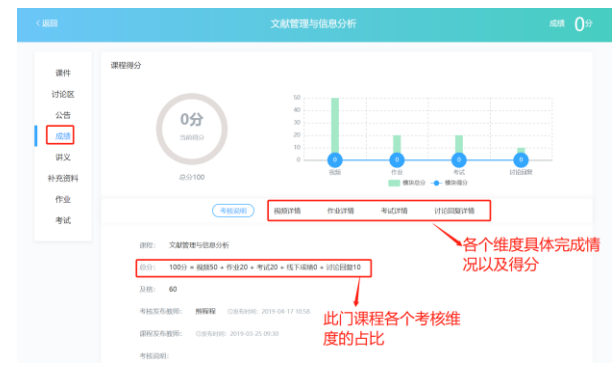

## **2.3** 消息提醒

#### 2.3.1 消息中心

所有课程动态,讨论区情况及系统消 息都会在消息中心体现,请学生高度 关注消息中心提醒

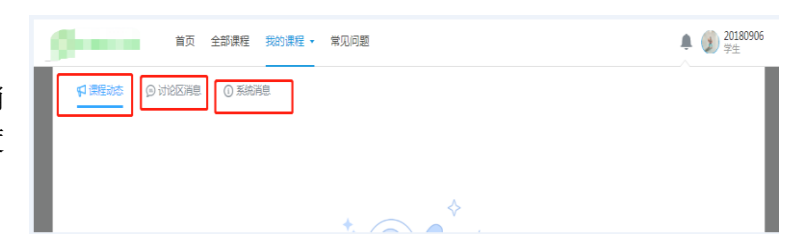

## 二、手机端

# **1**、登陆

**1.1 APP** 下载 扫描二维码直接下载

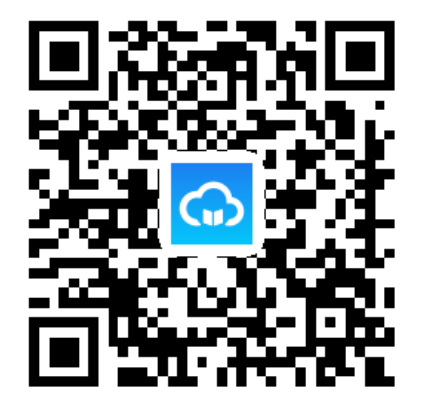

## **1.2** 登陆及激活

选择"华北电力大学研究生学院慕课平台" 输入学号**/**初始密码(学号后六位)

按照要求依次填写 真实姓名 新密码 再次确认新密码 绑定手机号 验证码

【激活过程只需要在首次登陆中需要进行,激活成功后无论在 PC 端还是手 机端都直接用修改后的密码登陆即可】

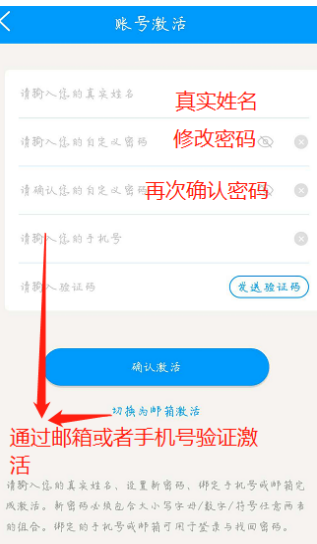

# **2**、课程学习

## **2.1** 开始课程学习

在学习界面即可看到自己所有学习的课程。

点击课程即可进入课程学习界面

## **2.2** 课件**&**公告**&**讨论区**&**成绩

通过横向导航栏进行功能切换

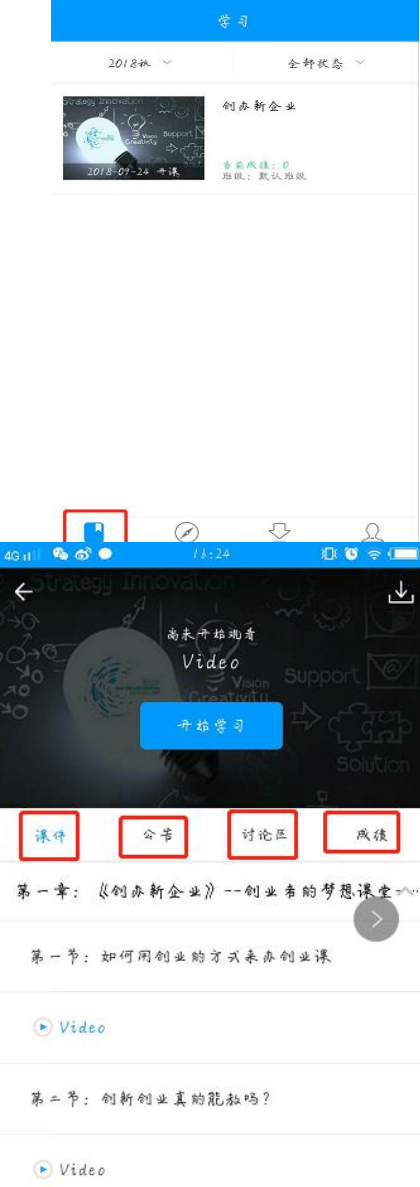

第三节:当我们在谈论创业时我们在谈论什么?